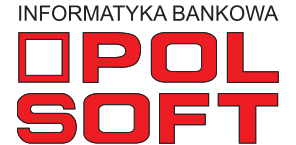

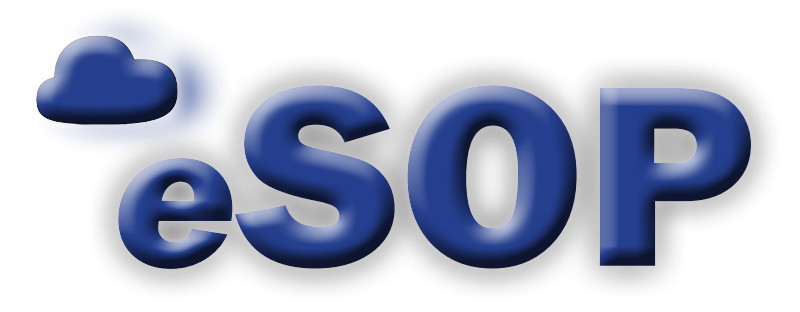

# **Zarządzanie produktami**

instrukcja obsługi wersja 2.9.2

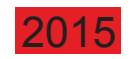

## **SPIS TREŚCI**

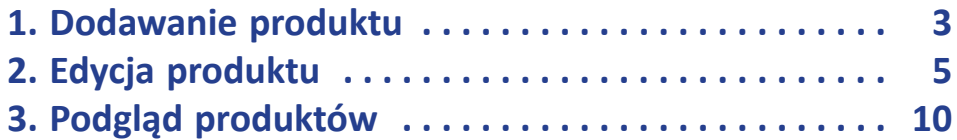

#### **1. Dodawanie produktu**

 $\mathcal{L}_{\mathcal{A}}$ 

Aby dodać nowy produkt, należy wybrać w menu opcję: "Produkty/Dodaj produkt spłata jednorazowa" lub "Dodaj produkt spłata w ratach". Otworzy się wówczas nowe okno, w którym uzupełnia się informacje o produkcie. Produkty te różnią się od siebie liczbą rat. Jak sama nazwa wskazuje, dla jednorazowej możliwa jest tylko jedna spłata, a dla ratalnych – wiele.

Po uruchomieniu opcji "Dodaj produkt spłata jednorazowa" otwiera się okno wprowadzania nowego produktu ze spłatą jednorazową. W oknie tym należy uzupełnić wszystkie wymagane pola. Najpierw należy podać informacje podstawowe (opcja pierwsza "Dane podstawowe"). U dołu ekranu można zaznaczyć opcję "Uwzględnić w porównywarce", dla której jednak wymagane jest ustawienie jednostek czasu na wielkość "miesiąc". Można to zrobić dopiero po przejściu do zakładki "Dane produktu". W tym celu po uzupełnieniu wszystkich pól należy włączyć przycisk "Dalej".

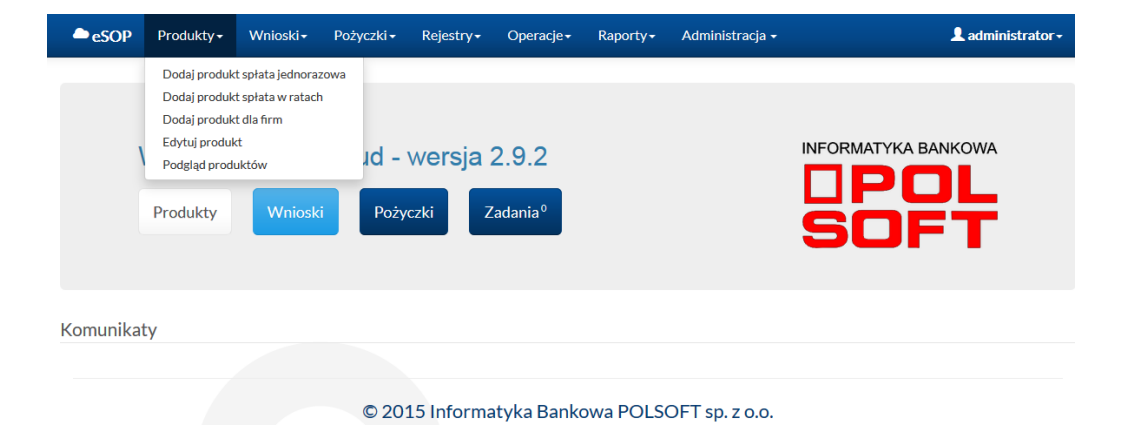

#### Nowy produkt spłata jednorazowa

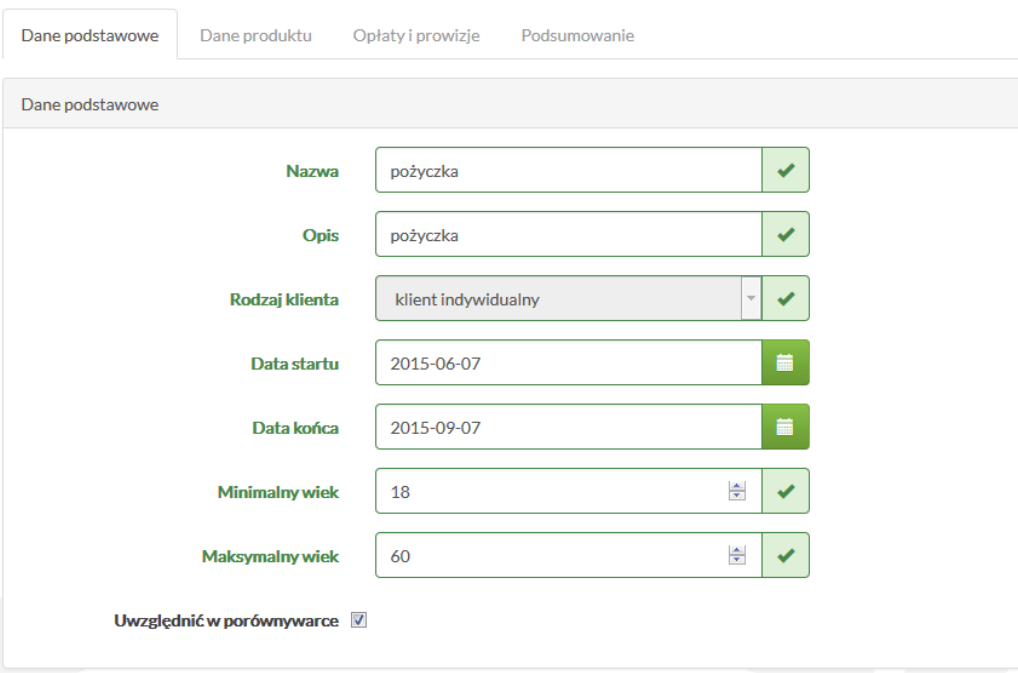

3

W tym miejscu znajduje się wspomniane wcześniej pole jednostek czasu. Przejście do następnej zakładki "Opłaty i prowizje" również wymaga poprawnego wprowadzenia wszystkich danych.

Na koniec trzeba przejść do zakładki "Podsumowanie", gdzie znajduje się zestawienie najważniejszych informacji o nowo utworzonym produkcie. Aby zatwierdzić produkt, należy kliknąć przycisk "Zapisz". Jeśli trzeba dokonać zmian w podanych wcześniej danych, należy kliknąć przycisk "Powrót", aby cofnąć się do poprzednich zakładek.

 $\mathcal{L}^{\text{max}}$ 

W wypadku nieuzupełnienia któregoś z pól lub wprowadzenia błędnego wpisu, system wyświetli komunikat, które pola należy poprawić.

W przykładzie na ekranie obok pokazano, że kwota minimalna jest większa od maksymalnej. Taka sytuacja nie może mieć miejsca, dlatego przy próbie przejścia dalej system podświetli źle wypełnione pole i wystawi pod nim informację o rodzaju błędu.

Po ewentualnych poprawkach należy wrócić do zakładki "Podsumowanie" i kliknąć przycisk "Zapisz". Nowy produkt zostaje zatwierdzony.

Analogicznie przebiega wprowadzanie nowego produktu spłacanego w ratach oraz nowego produktu dla firm (opcje "Produkty/ Dodaj produkt spłata w ratach" oraz "Produkty/Dodaj produkt dla firm).

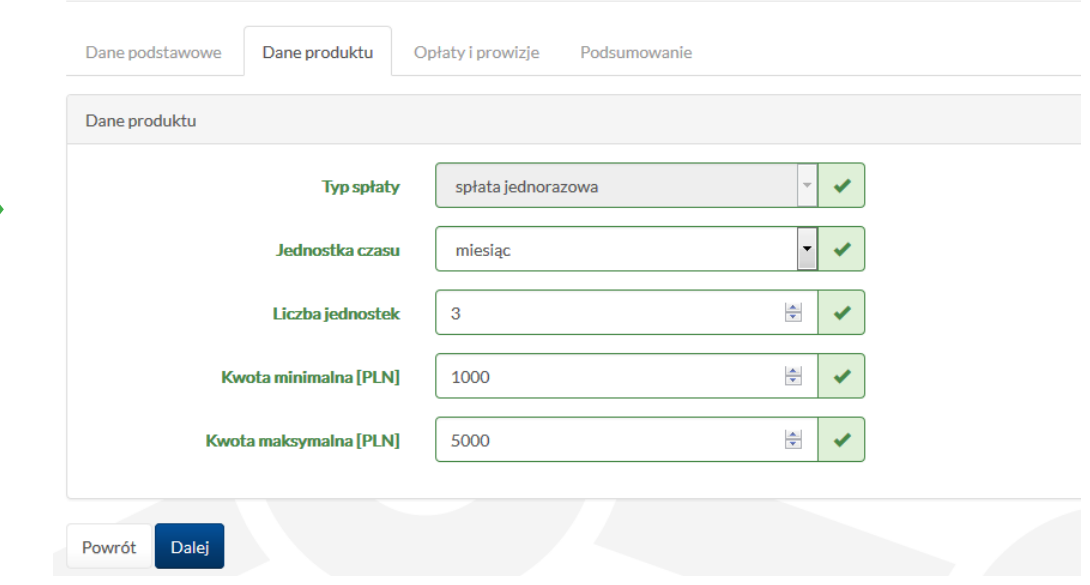

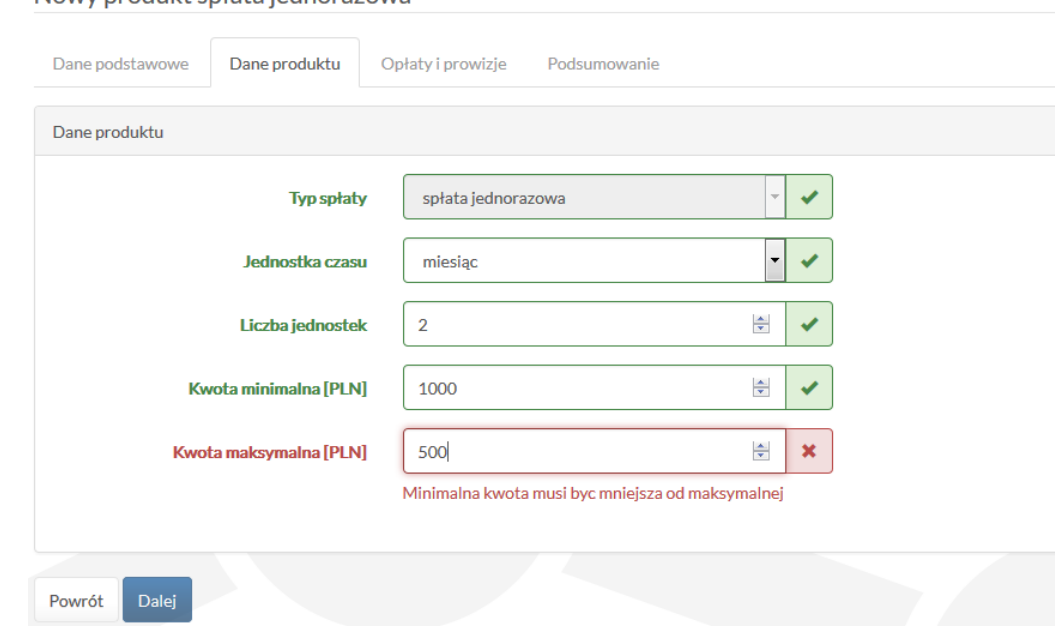

#### Nowy produkt spłata jednorazowa

Nowy produkt spłata jednorazowa

### **2. Edycja produktu**

 $\mathbb{R}^n$ 

 $\mathcal{L}^{\text{max}}$ 

Każdy utworzony wcześniej produkt można edytować. Aby tego dokonać, należy wybrać z menu opcję: "Produkty/Edytuj produkt".

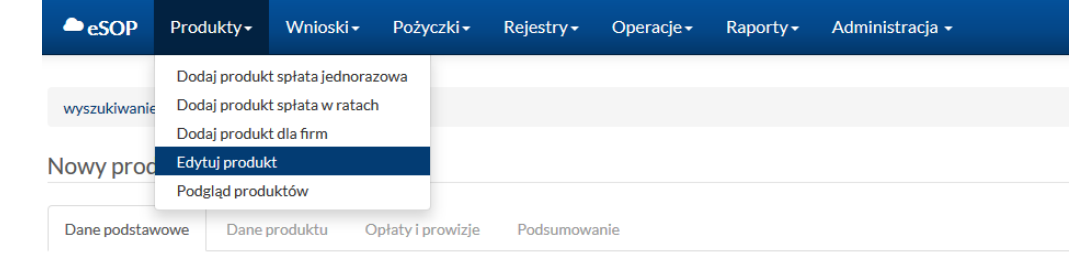

W nowo otwartym oknie zostanie rozwinięta lista produktów dostępnych w systemie. Można dokonać wyszukania produktów według daty, z okresu pomiędzy wprowadzonymi datami, sporządzić listę produktów aktywnych (gdy zaznaczone jest pole "Aktywne produkty") bądź też przeszukiwać listę wszystkich produktów, które znajdą się na liście po odznaczeniu opcji "Aktywne produkty".

Poza tym, rozwijając opcję "Filtry", można sortować produkty na podstawie numeru ID, opisu czy nazwy.

Natomiast aby dokonać jakichkolwiek operacji na wybranym produkcie, należy kliknąć przycisk "Edycja" w ostatniej kolumnie tabeli.

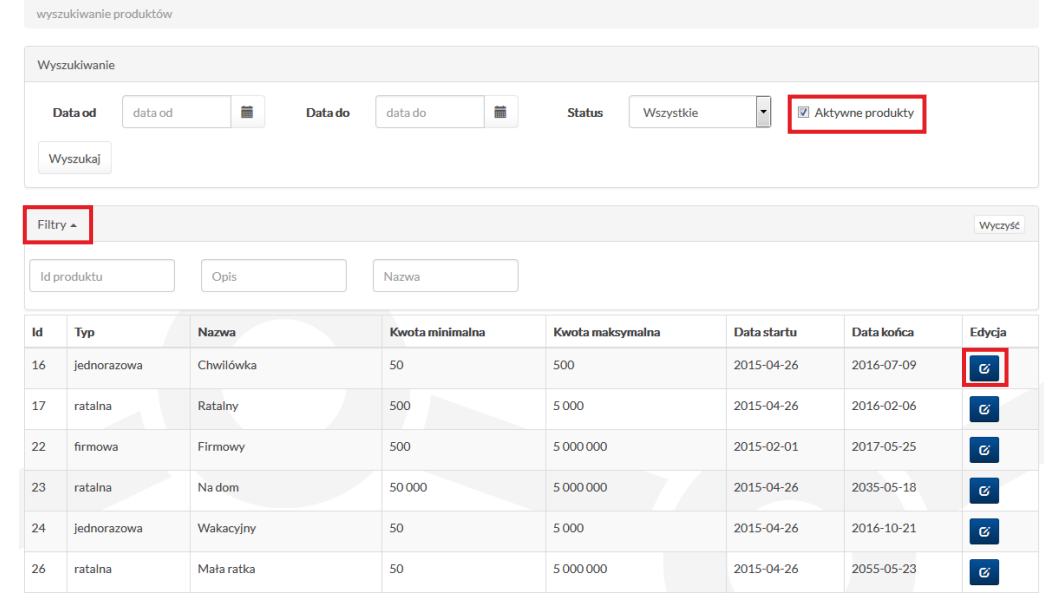

W wyniku uruchomienia pola "Edycja" przy wybranej pozycji w tabeli otworzy się nowe okno, w którym w trzech pierwszych zakładkach: "Dane podstawowe", "Dane produktu" i "Opłaty i prowizje" można zmienić podane wcześniej informacje. Kolejne zakładki pozwalają na dodawanie nowych elementów do opracowywanego produktu.

 $\mathcal{L}_{\mathcal{A}}$ 

 $\mathcal{L}^{\text{max}}$ 

W części "Wymagane dokumenty" istnieje możliwość dodawania wymaganych dla danego produktu dokumentów. Mogą to być na przykład: dowód osobisty, akt urodzenia itp. Wszystkie wymagane dla produktu dokumenty są cały czas widoczne w formie listy tuż pod przyciskiem "Dodaj dokument".

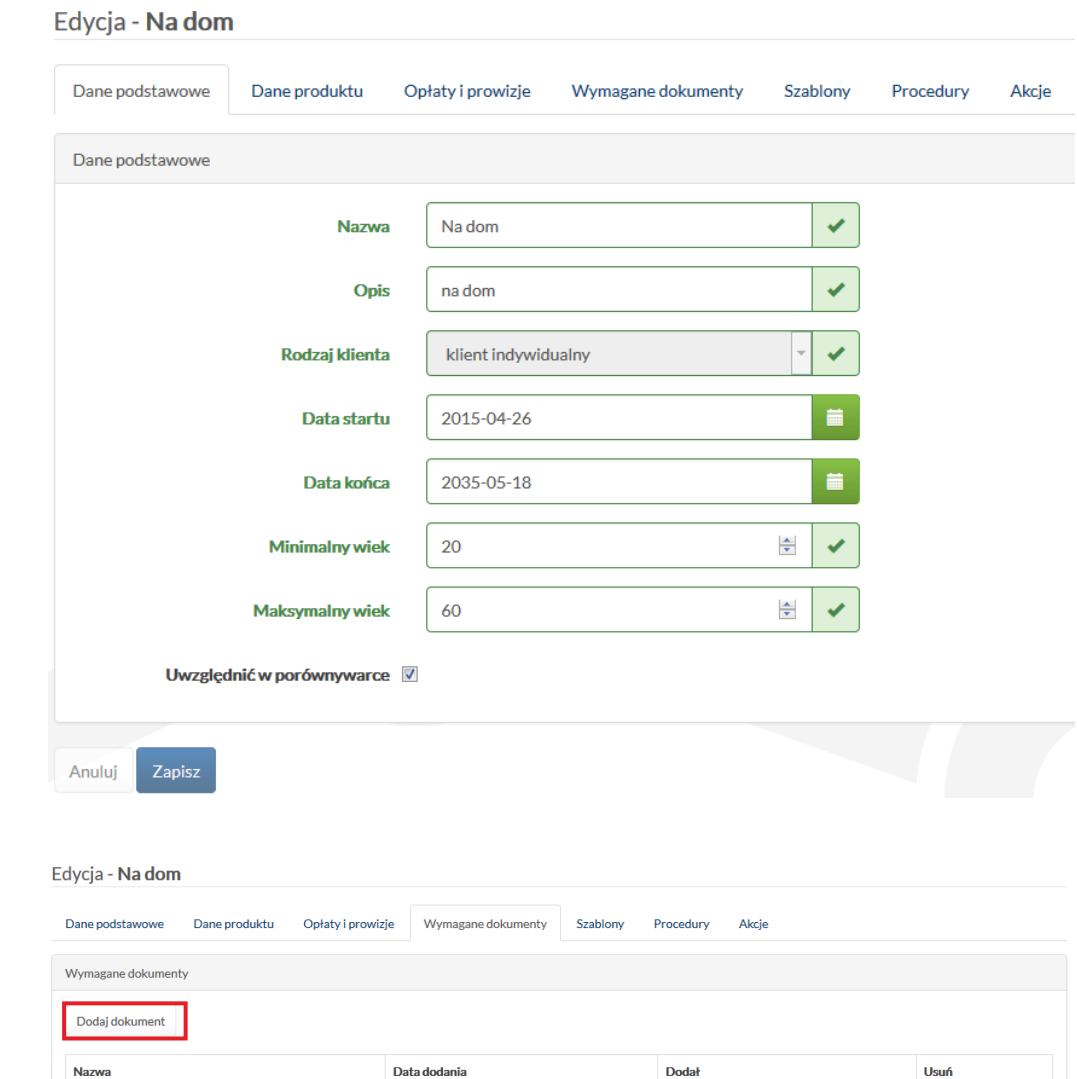

Jan Kowalski

Jan Kowalski

a and the set of  $\mathbf{r}$ 

**a** 

2015-06-07

2015-06-07

Dowód Osobisty

Paszport

Aby wprowadzić nowy dokument, należy wybrać przycisk "Dodaj dokument". Otworzy się wówczas nowe okno, w którym trzeba wskazać na liście kategorię dokumentu, a następnie za pomocą przycisku "Dodaj" dołączyć dokument do listy dokumentów wymaganych dla danego produktu. Nową kategorię natomiast można dodać, wybierając w menu opcję: "Administracja/Dodaj kategorię". Również w menu "Administracja" jest możliwość podejrzenia listy dodanych kategorii. Więcej na ten temat znajduje się w dokumencie pt. "Administracja".

 $\mathcal{O}(\mathbb{R}^d)$ 

 $\mathcal{L}_{\text{max}}$ 

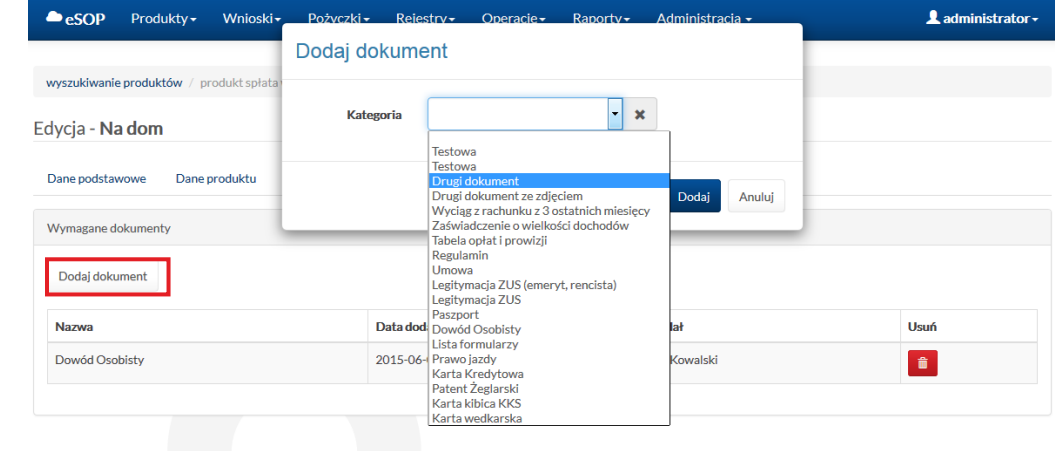

Kolejna zakładka w menu dotyczącym produktu to "Szablony". Szczegółowy sposób działania szablonów i zarządzania nimi został omówiony w dokumencie pt. "Tworzenie i dodawanie szablonów oraz generowanie dokumentów".

Zakładka "Szablony" pozwala na dodawanie nowych szablonów, wyszukiwanie istniejących oraz na ich usuwanie. Jeśli na liście znajduje się dużo dokumentów, można je przeszukiwać według osoby lub nazwy, wybierając odpowiednio filtr "Osoba" lub "Nazwa".

#### Edvcia - Na dom

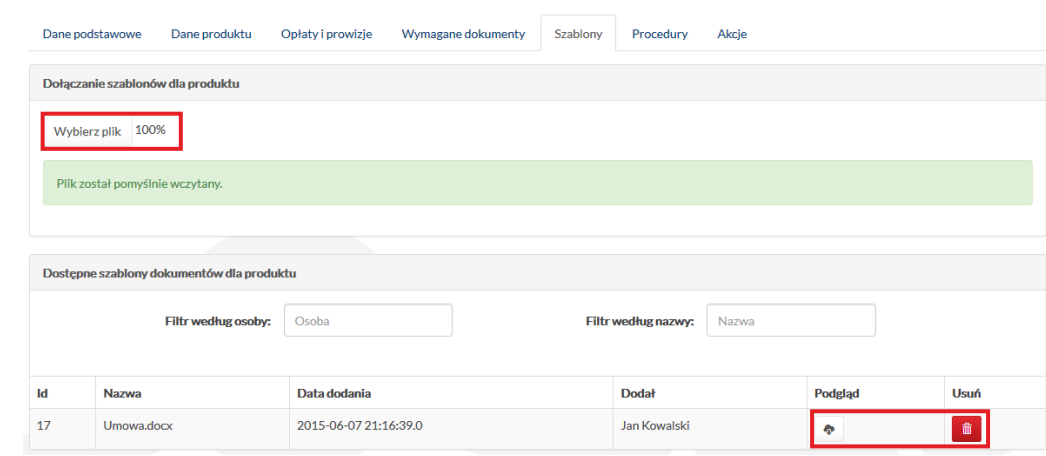

W zakładce "Procedury" znajduje się lista procedur możliwych do wykonania dla wniosków z danym produktem.

Każdego nowego produktu dotyczy kilka procedur domyślnych, których przeprowadzenie jest wymagane. Nie mogą one więc być modyfikowane ani usuwane, dlatego przyciski "Edycja" i "Usuń" w dwóch ostatnich kolumnach tabeli zawierającej listę procedur nie mogą być uruchomione.

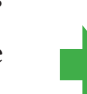

Jednak dzięki opcjom dostępnym w zakładce można dodawać kolejne procedury, usuwać je lub dokonywać ich zmiany. Modyfikacje parametrów procedury można przeprowadzać w trybie edycji (przycisk "Edycia" w tabeli).

Po dokonaniu uzupełnień lub korekty wpisu zmienione dane wystarczy zatwierdzić przyciskiem "Zapisz".

 $\mathbb{R}^n$ 

Po wybraniu opcji "Dodaj procedurę" otworzy się nowe okno, w którym należy uzupełnić informacje o procedurze. Na początek trzeba wybrać rodzaj procedury, następnie wprowadzić dane na temat kwoty i okresu spłaty, opcjonalnie można zaznaczyć pozostałe opcje.

Ostatnia pozycja w oknie to "Automatyczne wykonanie po". Po jej zaznaczeniu otwiera okno z listą dostępnych procedur. Należy wybrać właściwą procedurę, po której nowo utworzona procedura zostanie automatycznie uruchomiona.

Aby zatwierdzić dodanie nowej procedury, trzeba kliknąć przycisk "Dodaj".

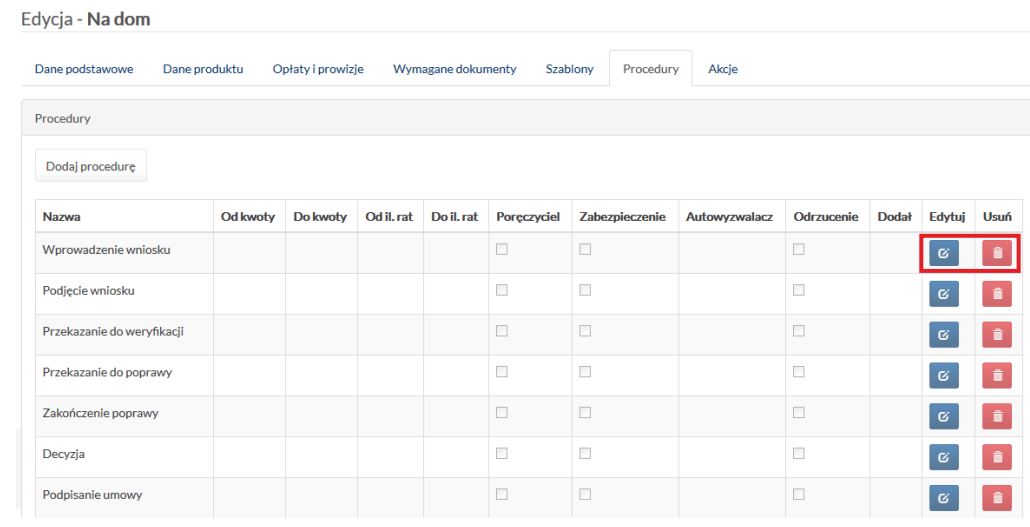

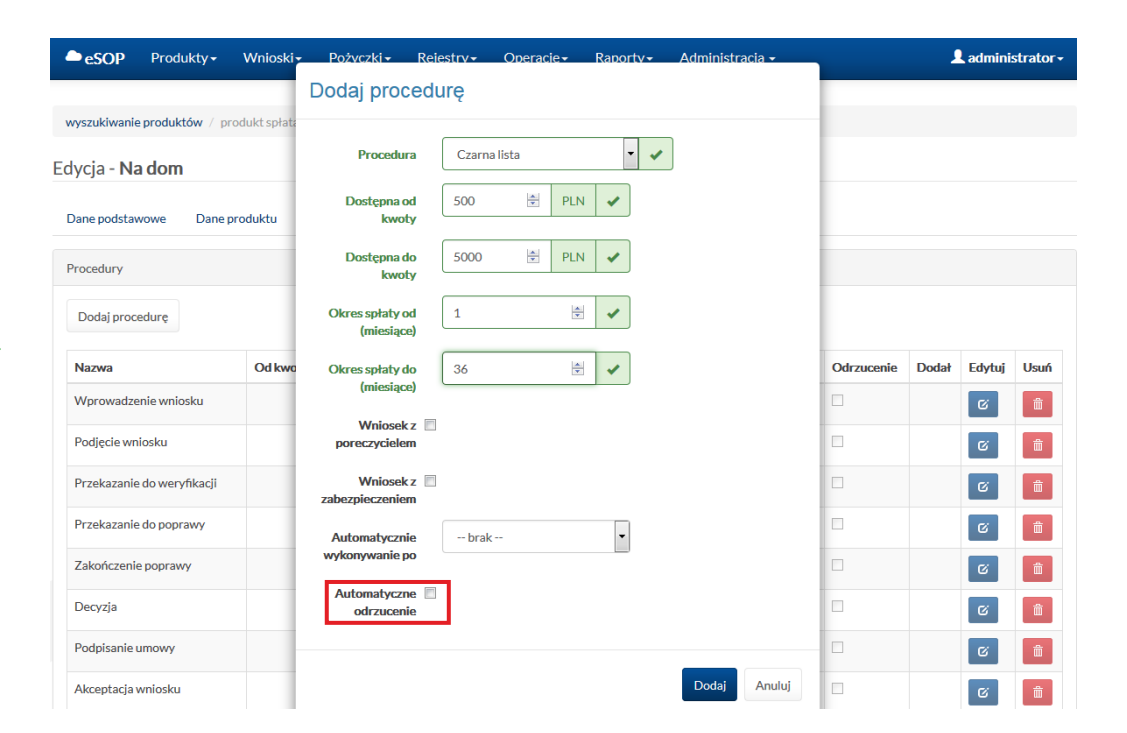

Ostatnia zakładka w oknie edycji produktu to "Akcje". Analogicznie jak w przypadku "Procedur" czy "Szablonów" również akcje można dodawać i usuwać. W tabeli poniżej przycisku "Dodaj akcję" wyświetlana jest także lista istniejących już akcji. W ostatniej kolumnie tabeli umieszczono przycisk "Usuń" umożliwiający zlikwidowanie wprowadzonej wcześniej akcji.

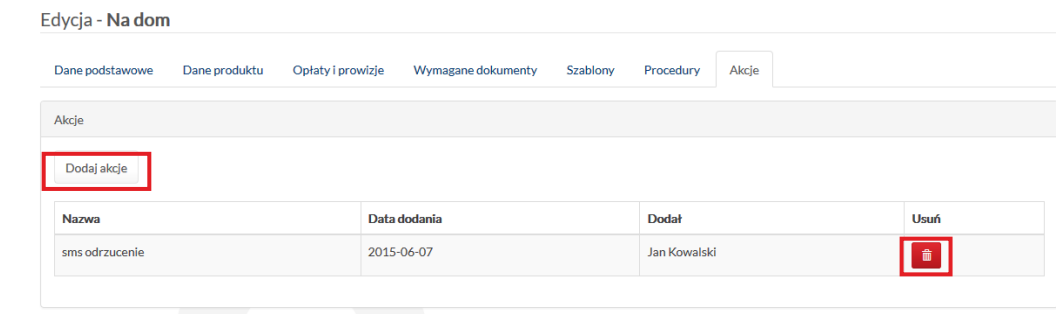

Po wybraniu przycisk "Dodaj akcję" otwiera się się nowe okno, w którym z rozwijanej listy należy wybrać rodzaj akcji. Do wyboru są:

- wprowadzenie wniosku,
- sms odrzucenie,

 $\mathcal{L}_{\mathcal{A}}$ 

 $\mathcal{L}_{\text{max}}$ 

- e-mail odrzucenie,
- sms uruchomienie,
- e-mail uruchomienie.

Po wybraniu rodzaju akcji trzeba kliknąć przycisk "Dodaj", aby ją zapisać. Akcje w systemie są wykonywane automatycznie.

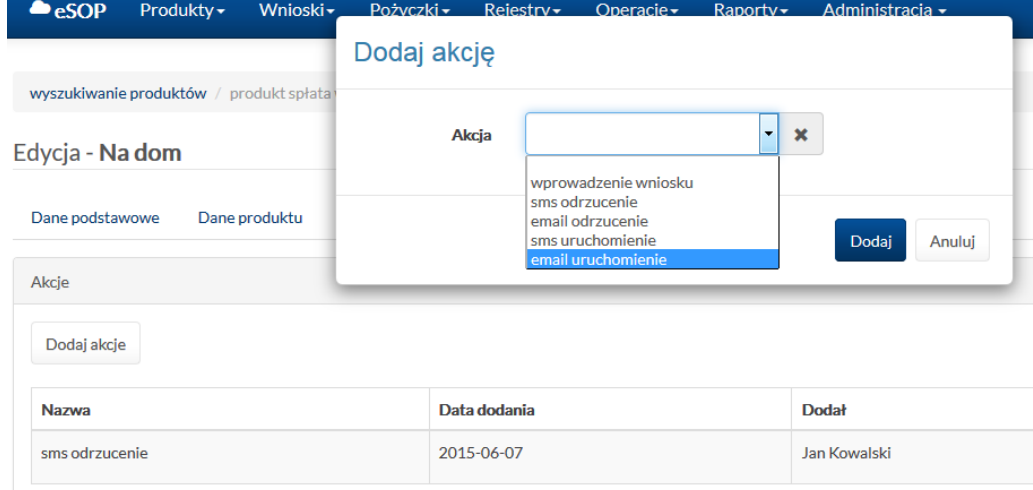

### **3. Podgląd produktów**

 $\mathcal{L}^{\text{max}}$ 

W celu podejrzenia produktów należy przejść do opcji "Produkty/ Podgląd produktów".

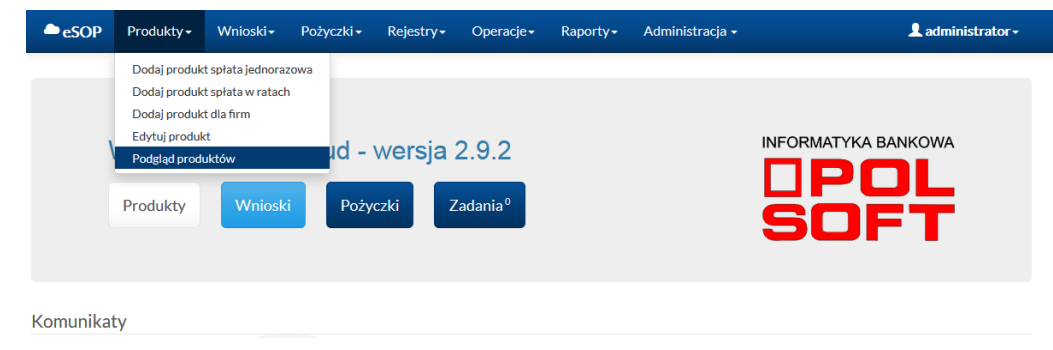

Po uruchomieniu opcji "Produkty/Podgląd produktów" otworzy się nowe okno, w którym po lewej stronie znajduje się lista wszystkich rodzajów produktów dostępnych w systemie, a w środkowej części, w poszczególnych zakładkach (np. "Dane podstawowe", "Dane produktu") dostępne są szczegółowe informacje na temat wybranego produktu. Informacje dostępne w podglądzie produktów nie są edytowalne.

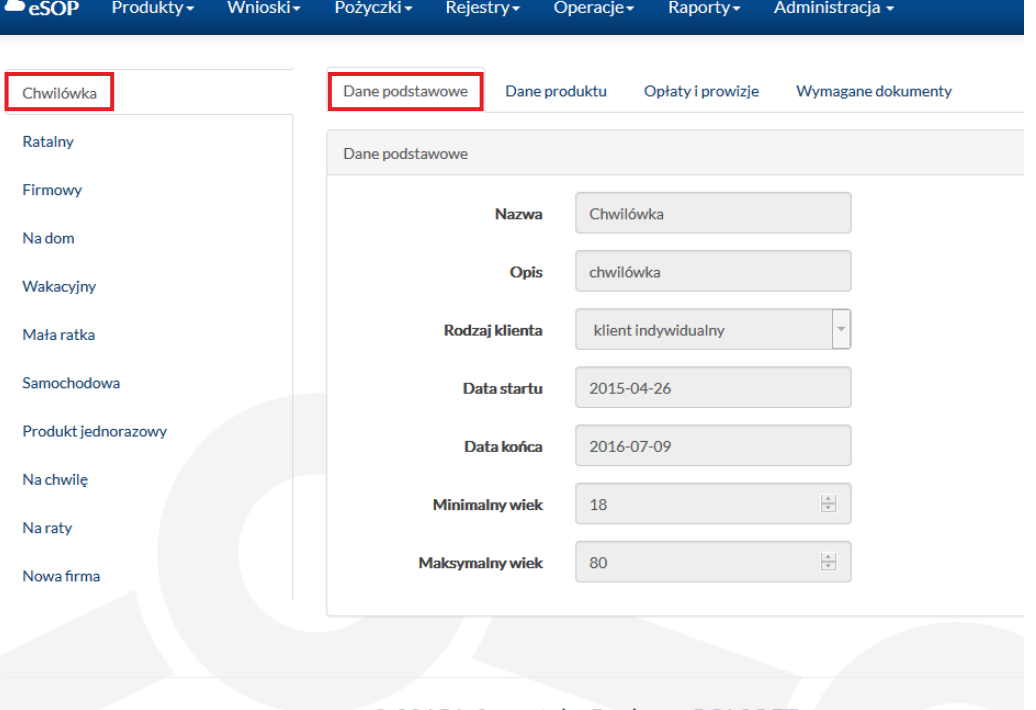

© 2015 Informatyka Bankowa POLSOFT sp. z o.o.